## **Registrierung:**

Sie haben Ihre ID-Karte für eine Waschküche bekommen.

Bevor Sie diese in Ihrer Waschküche benutzen können, registrieren Sie sich bitte, entweder über folgendem Link <https://etz.enio.at/etz/> oder scannen Sie mit dem Smartphone den QR-Code:

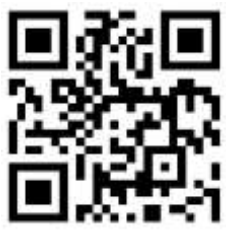

QR-Code Link

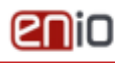

## Registrieren Sie ein neues Benutzerkonto:

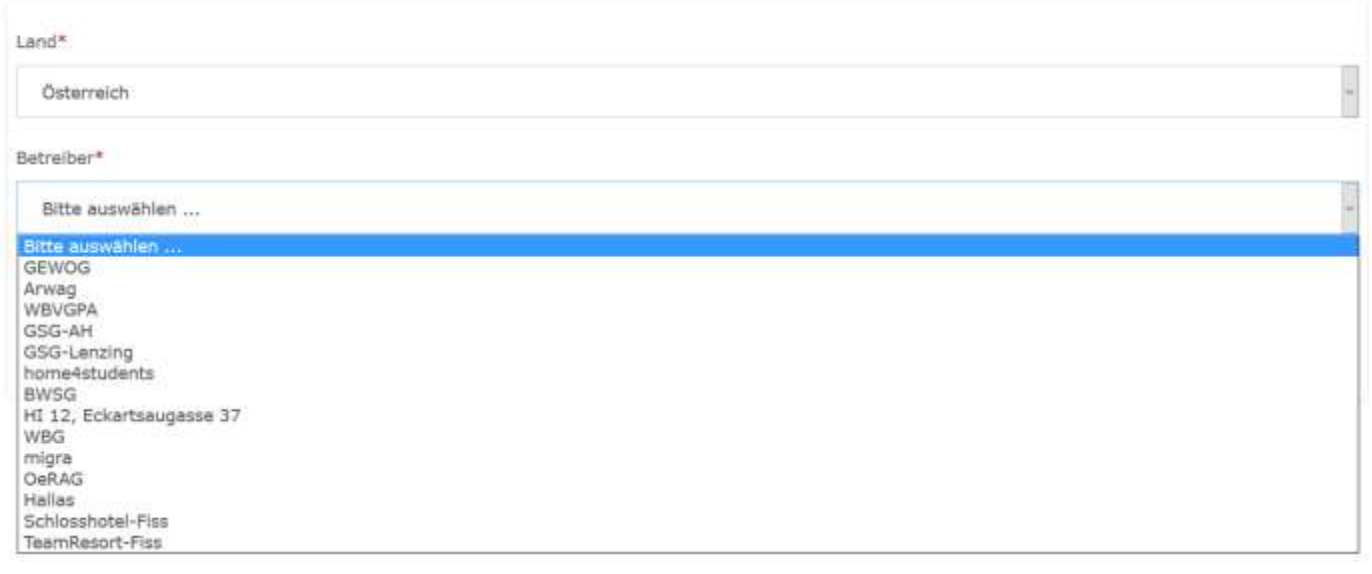

Als Land ist Österreich zu wählen. Danach wählen Sie Ihren Betreiber (Hausverwaltung) und bei Tarif den Basistarif. Die Eingabe erweitert sich danach um weitere Felder.

Füllen Sie bitte das Formular aus, der Straßenname (Objektadresse), eine gültige E-Mail-Adresse und ein wählbares Passwort sind Pflichtfelder. Passwortanforderungen: mind. 8 Zeichen, davon mindestens ein Großbuchstabe und eine Zahl.

Fügen Sie auch nach Belieben weitere Daten hinzu. Dann können wir auch im Fall des Falles rascher helfen!

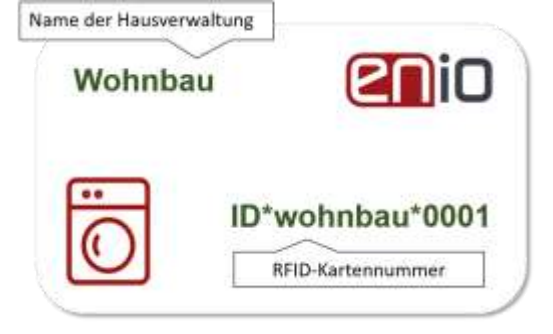

Akzeptieren sie folgend die AGB und die Datenschutzerklärung. Drücken Sie danach auf Abschicken.

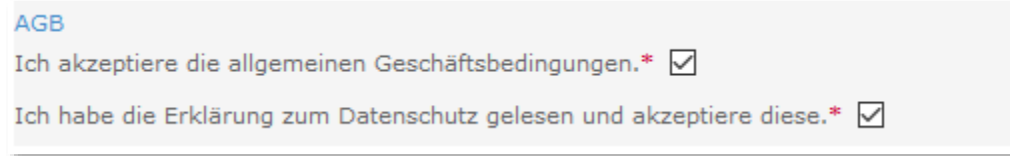

Ein Bestätigungslink wird an Ihre angegebene E-Mail-Adresse gesendet. (dies kann bis zu 10 min dauern) Nachdem Sie den Link in der E-Mail durch Anklicken bestätigt haben, können Sie Ihr Konto verwenden und ein Guthaben aufladen.

Sehen Sie auch in Ihrem Spam-Ordner nach. Je nach Ihren Sicherheitseinstellungen Ihres verwendeten Browsers, kann die Mail darin landen!

## **Guthaben aufladen:**

Nach erfolgter Freischaltung Ihrer Registrierung melden Sie sich mit Ihrer E-Mail-Adresse und Ihrem Passwort an (Login). Nun können Sie über den Menüpunkt Guthaben einen Betrag Ihrer Wahl auf das Konto aufladen. Als Zahlungsmittel sind zurzeit **Kreditkarten** von Mastercard und Visa, sowie alle **Bankkarten**, sofern sie für Internetbezahlung freigeschalten wurden (**SecureCode**), zulässig.

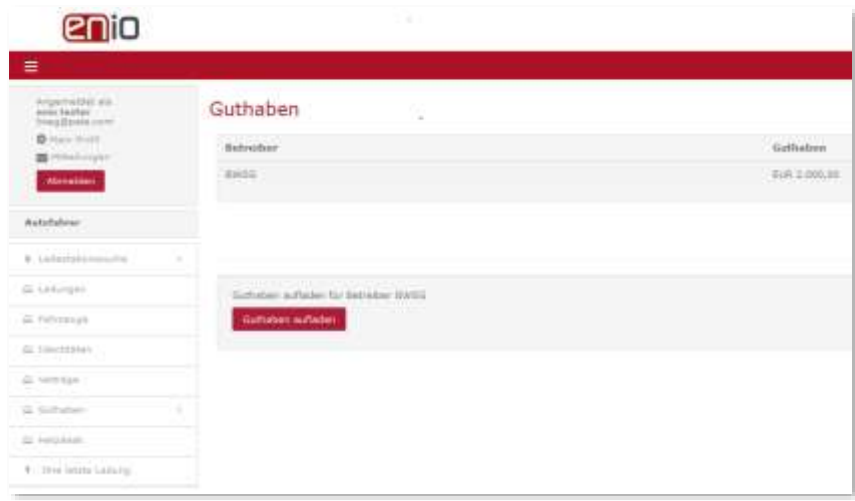

Sie sehen in dieser Maske Ihr aktuelles Guthaben. Sollte das Guthaben nicht mehr ausreichen, so können Sie es mit einem Klick auf **Guthaben aufladen** mit einen von Ihnen bestimmten Betrag wieder aufladen.

Dabei erscheint die nächste Eingabemaske wo sie im Feld Betrag EUR lihren gewünschten Ladebetrag eintragen.

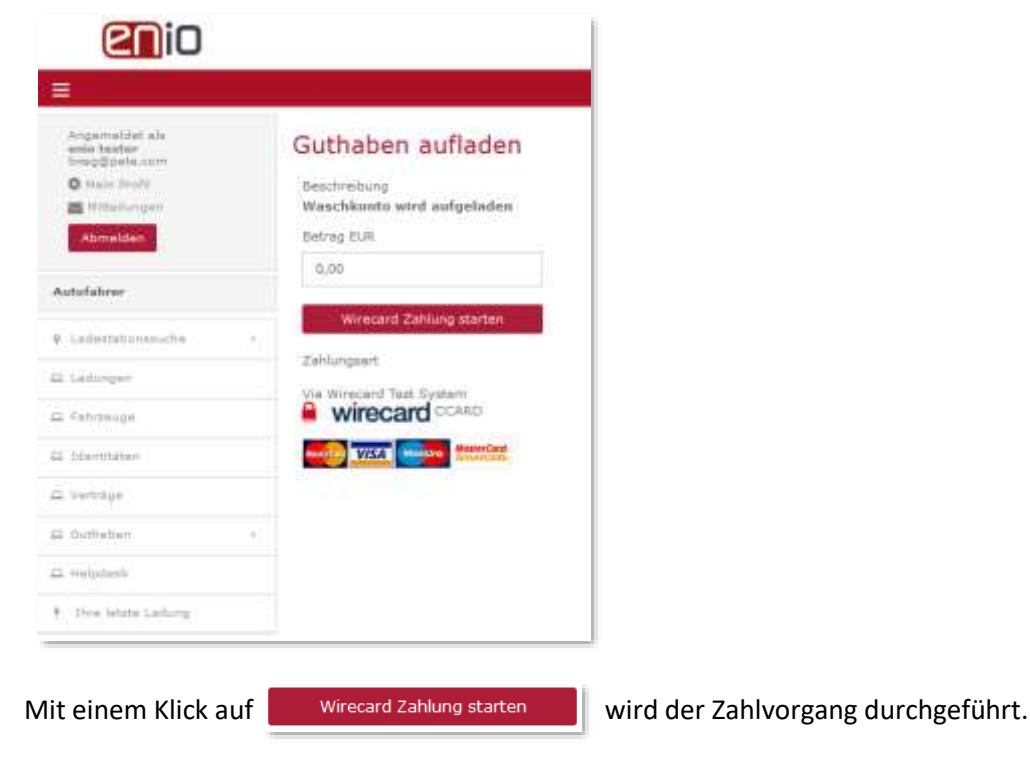

Die Kreditkartendaten werden nun in der geschützten Bank-Zahlungsmaske der Wirecard eingegeben und

mit Weiter >> die Transaktion gestartet.

Warten Sie bis das System mit einer Zahlungsbestätigung zurückkommt!

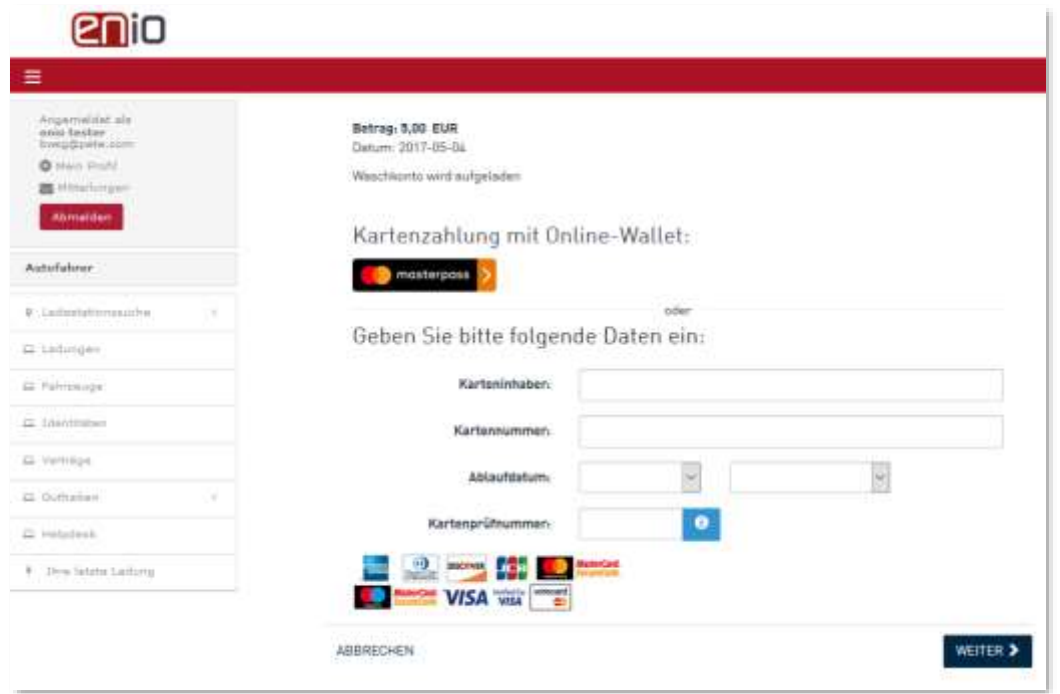

Nach erfolgreicher Zahlung auf Ihr Konto können Sie Ihre ID-Karte in der Waschküche am Lesegerät verwenden. Jeder Waschvorgang wird von Ihrem Guthaben abgebucht.

Hinweise:

Bei wiederholter Benützung desselben Zahlungsmittels ist die Eingabe der Kartennummer nicht mehr erforderlich. Über Ihren Login können Sie auch die zuletzt getätigten Waschvorgänge kontrollieren.

## **Kontakte, werktags Mo. bis Do. von 09h – 17h und Fr. von 09h – 14h:**

Kartenbestellungen und allgemeine Kontofragen:

**+43 1 934 66 810**

⊠ [office@enio.at](mailto:office@enio.at)